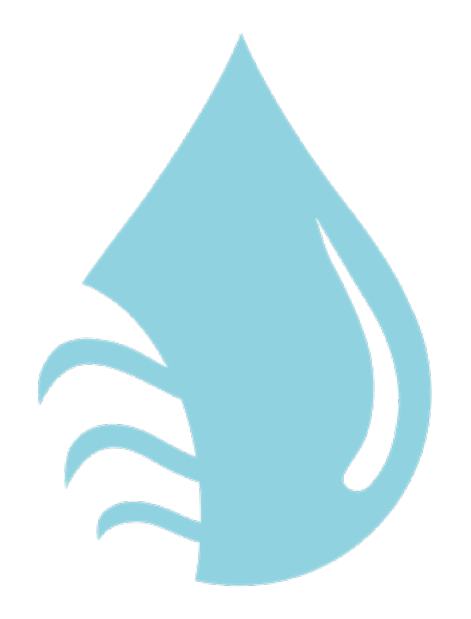

# **WG-ONLINE**

## Verwaltungssoftware für Wassergenossenschaften

Version 1.1

# INHALT

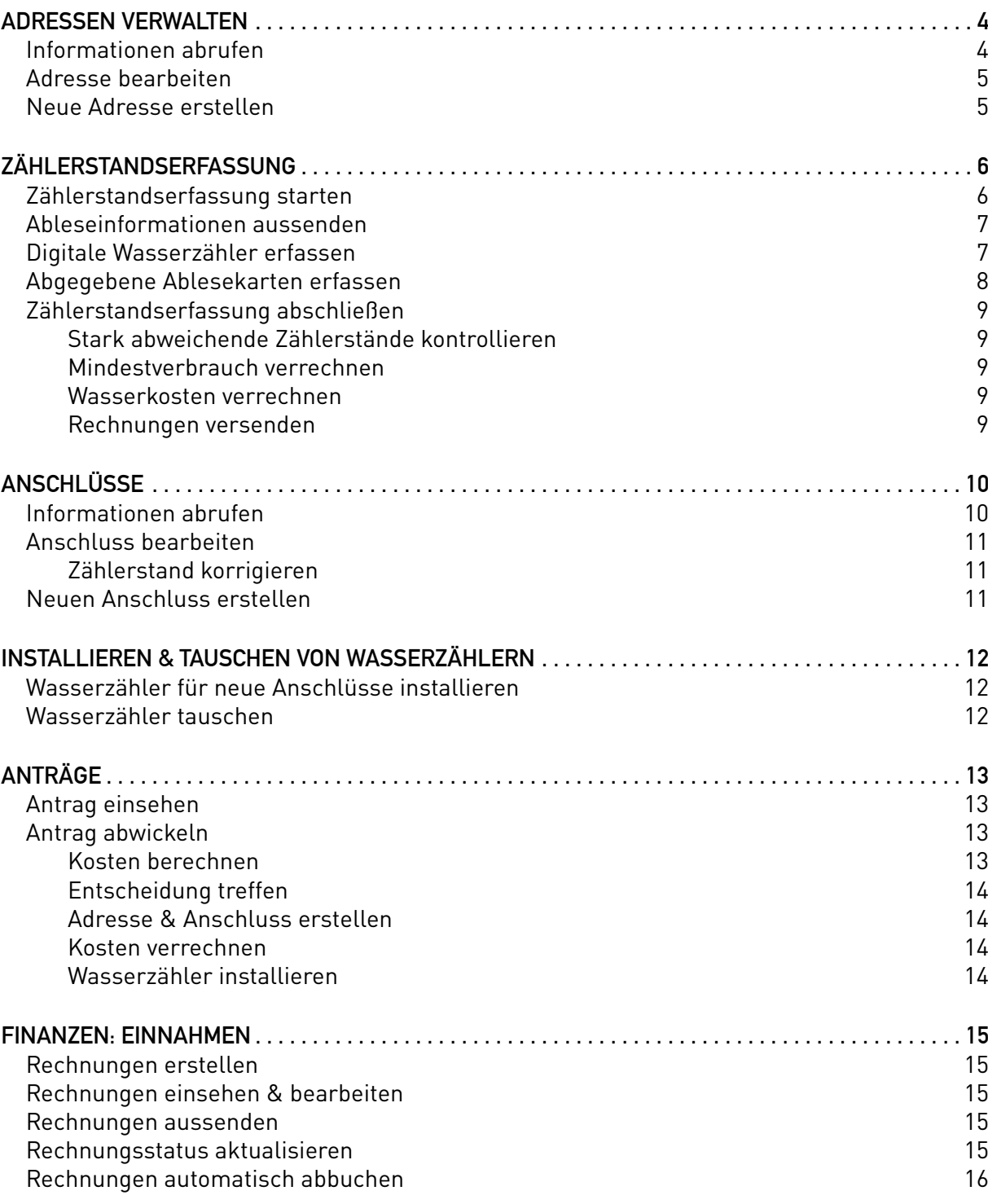

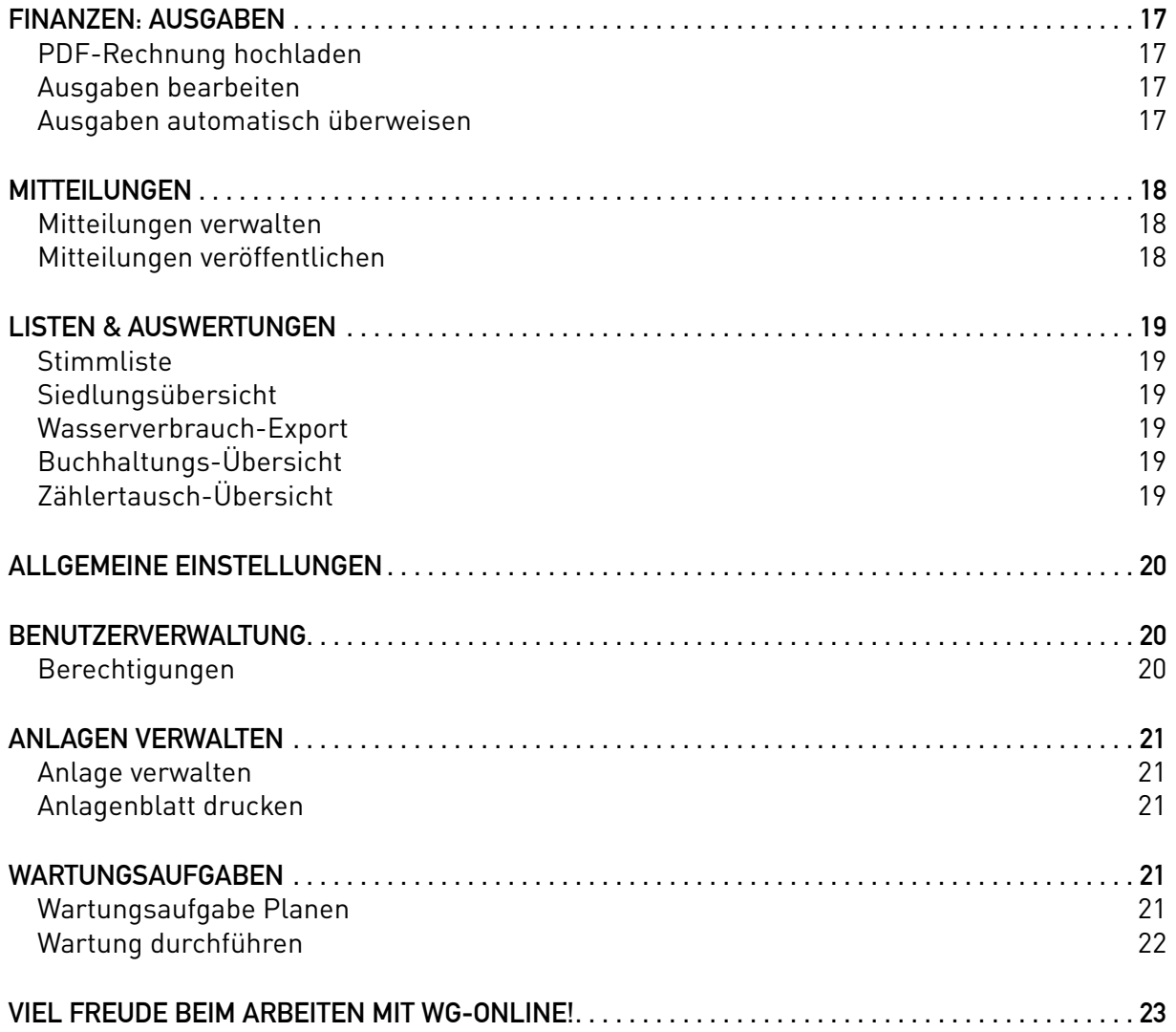

# <span id="page-3-0"></span>ADRESSEN VERWALTEN

Mitglieder und außenstehende Kunden einer Wassergenossenschaft werden in WG-Online als Adressen abgespeichert. Bei einer Adresse kann gewählt werden, ob diese(r) ein Mitglied ist.

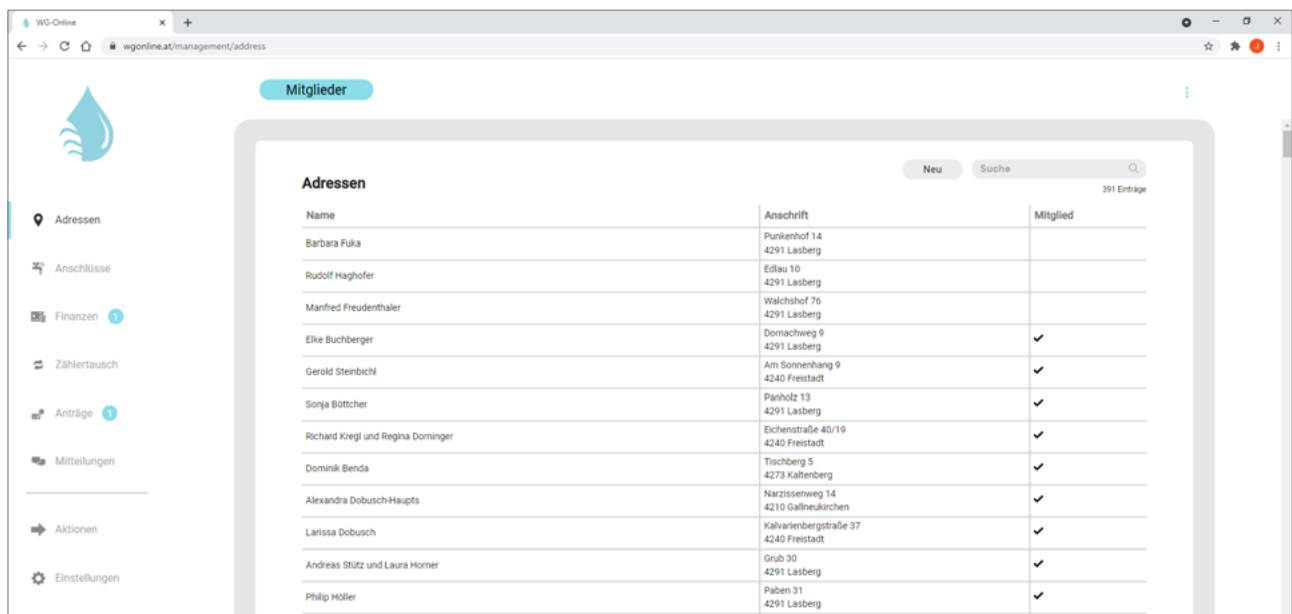

### INFORMATIONEN ABRUFEN

In der *Mitgliederverwaltung* unter *Adressen* können alle Adressen aufgelistet werden. Mittels Suchfilter ist es möglich, einzelne Adressen schneller zu finden.

Um weitere Informationen zur Adresse abzurufen, können Sie auf die entsprechende Tabellenzeile in der Übersicht klicken.

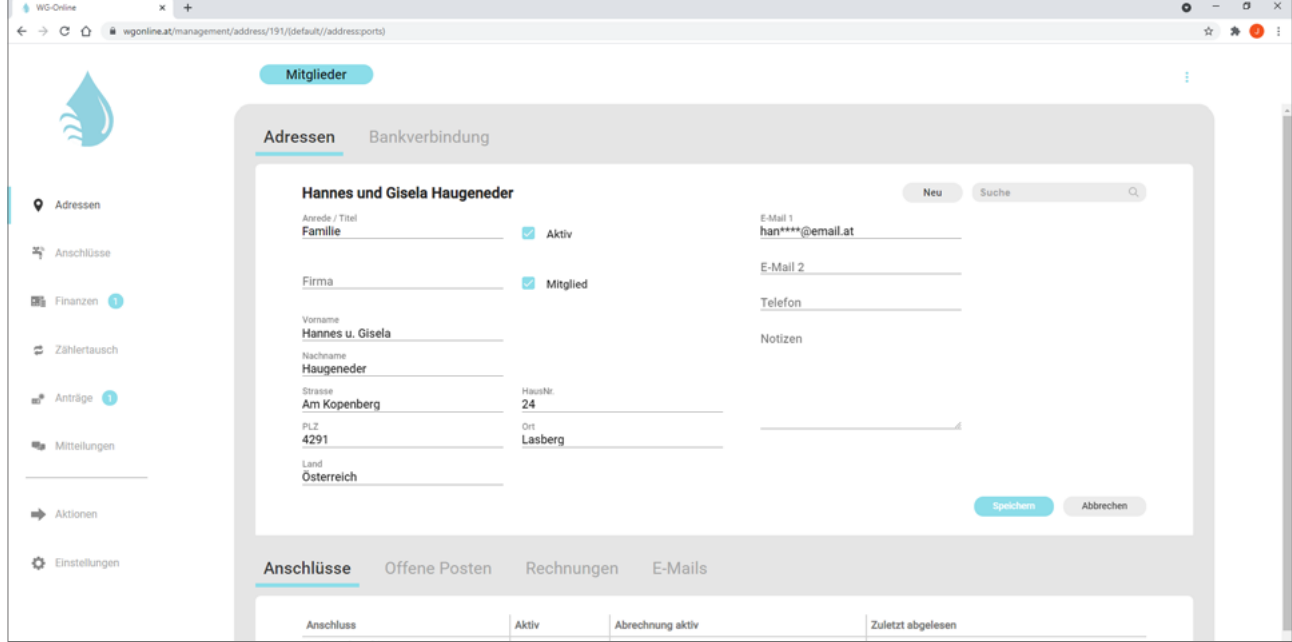

#### <span id="page-4-0"></span>| AUFBAU DER ANSICHT

Wie in der vorherigen Abbildung dargestellt, können in dieser Ansicht alle Daten, Anschlüsse sowie Rechnungen der Adresse eingesehen und verwaltet werden.

Im oberen Bereich der Ansicht sind die Adress- und Kontaktdaten einsehbar. Unter *Bankverbindung* können die Bankinformationen zum automatischen Abbuchen von Rechnungen mittels SEPA-Lastschrift angegeben werden.

Im unteren Bereich der Ansicht können weitere Informationen zur Adresse eingesehen werden. Unter *Anschlüsse* werden alle zugewiesenen Anschlüsse aufgelistet. Durch einen Klick auf den Tabelleneintrag können Details zum Anschluss angezeigt werden.

Unter *Offene Posten* können die aktuell offenen Rechnungsposten eingesehen und neue Rechnungspositionen erstellt werden. Bereits gestellte Rechnungen können unter *Rechnungen* eingesehen werden. Unter *E-Mails* werden alle E-Mails aufgelistet, die bisher an die E-Mail-Adresse versandt wurden. Dort ist es auch möglich, eine E-Mail erneut auszusenden.

#### ADRESSE BEARBEITEN

In der Detailansicht einer Adresse können die Informationen der Adresse bearbeitet werden. Durch einen Klick auf *Speichern*, kann das Bearbeiten abgeschlossen werden. Das Speichern ist nur dann möglich, wenn alle Pflichtfelder (Name, Straße, ...) angegeben wurden.

Das *Löschen* einer Adresse ist über die grafische Benutzeroberfläche nicht möglich.

### NEUE ADRESSE ERSTELLEN

Um eine neue Adresse zu erstellen, klicken Sie in der *Mitgliederverwaltung* unter *Adressen* auf *Neu*. Bitte geben Sie nun die Informationen zur neuen Adresse ein und klicken Sie anschließend auf *Speichern*.

Alternativ können sie eine Adresse auch anhand eines Antrages erstellen. Dazu können Sie bei einem Antrag mit positivem Bescheid unter *Entscheidung* die Adresse erstellen. So werden alle Daten automatisch übernommen.

# <span id="page-5-0"></span>ZÄHLERSTANDSERFASSUNG

WG-Online bietet verschiedene Möglichkeiten zum Erfassen der Zählerstände. Die Ableseinformationen können den Mitgliedern auf dem Postweg und auch per E-Mail zugesandt werden. Die Erfassung des Zählerstandes kann dann ganz einfach Online abgewickelt werden.

Natürlich ist die Zählerstandserfassung auch mittels Ablesekarte möglich. Diese kann vom Mitglied per Post abgegeben werden.

## ZÄHLERSTANDSERFASSUNG STARTEN

Eine neue Zählerstandserfassung kann in der *Mitgliederverwaltung* unter *Aktionen* → *Zähler* gestartet werden. Dort werden auch Informationen zu den zuvor durchgeführten Zählerstandserfassungen zusammengefasst dargestellt.

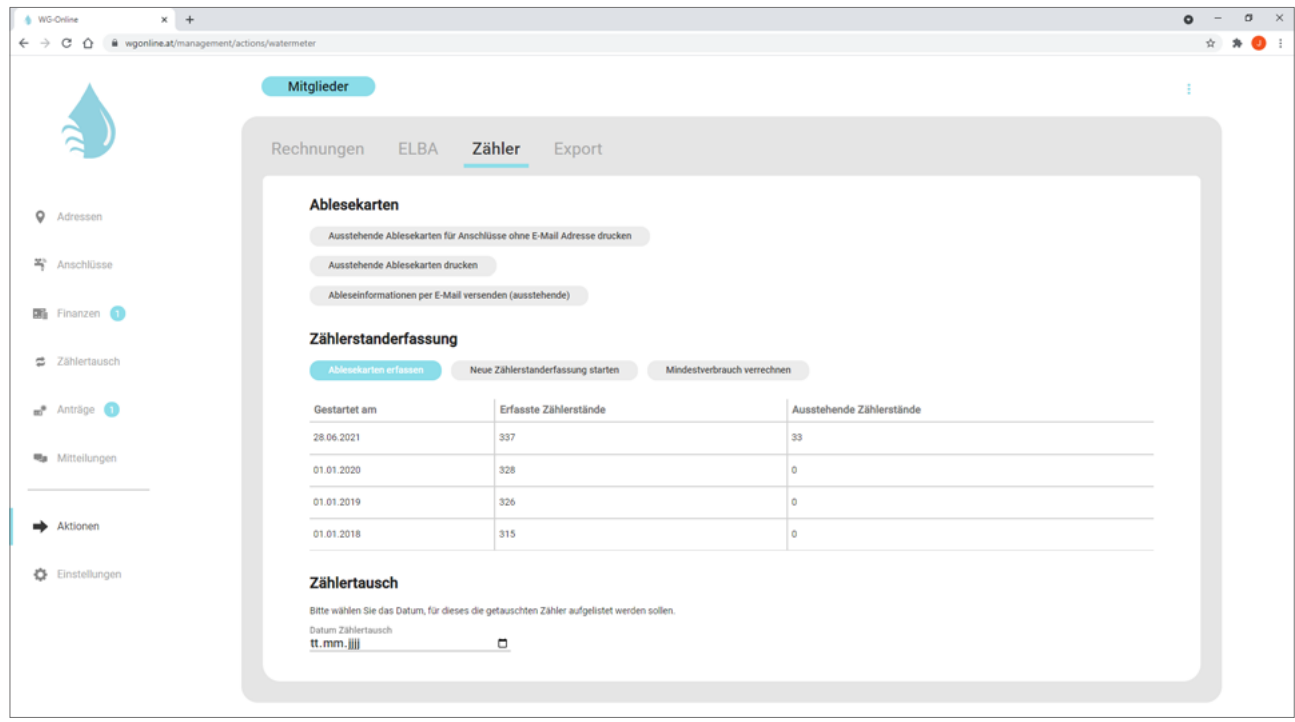

Durch einen Klick auf *Neue Zählerstandserfassung starten* kann eine neue Erfassung gestartet werden.

## <span id="page-6-0"></span>ABLESEINFORMATIONEN AUSSENDEN

Unter *Aktionen* → *Zähler* können die Mitglieder über die aktuelle Zählerstandserfassung informiert werden. Mitglieder mit analogem Wasserzähler werden benachrichtigt und gebeten, den Zählerstand bekanntzugeben.

#### | DRUCKEN DER ABLESEKARTEN

Um die Mitglieder der Genossenschaft über die Zählerstandserfassung zu informieren, können Ablesekarten im Serienbriefformat gedruckt werden. Diese Schreiben können per Post an die Mitglieder versandt werden.

Unter *Aktionen* → *Zähler* können die Ablesekarten erzeugt werden. Die Ablesekarten werden als mehrseitiges PDF generiert und können direkt gedruckt werden. Bitte haben Sie beim Erzeugen der PDF-Datei etwas Geduld. Dieser Vorgang kann einige Augenblicke in Anspruch nehmen.

Die Ableseinformationen werden nur für Anschlüsse erzeugt, die über einen analogen Wasserzähler verfügen und in der aktuellen Zählerstandserfassung noch nicht erfasst wurden. Für Anschlüsse mit digitalen Wasserzählern sowie für Anschlüsse ohne Wasserzähler wird keine Ablesekarte generiert.

Wenn die Mitglieder mit hinterlegter E-Mail-Adresse digital über die Zählerstandserfassung informiert werden sollen, können die Ablesekarten auch ausschließlich für Mitglieder ohne hinterlegter E-Mail-Adresse gedruckt werden.

| INFORMIEREN DER MITGLIEDER PER E-MAIL

Die Mitglieder können auch per E-Mail über die Zählerstandserfassung informiert werden. Dazu können Sie unter *Aktionen* → *Zähler* die Ableseinformationen per E-Mail versenden. Die Anwohner werden nun per E-Mail informiert und gebeten, die Zählerstände digital zu erfassen. Dazu kann ein Link in der E-Mail verwendet werden.

| DRUCKEN VON ABLESEKARTEN FÜR EINEN EINZELNEN ANSCHLUSS

Um eine Ablesekarte für einen einzelnen Anschluss zu drucken, kann diese separat erzeugt werden. Hierzu klicken Sie bitte unter *Anschlüsse* → *Anschluss wählen* → *Aktionen* → *Ablesekarte drucken*.

## DIGITALE WASSERZÄHLER ERFASSEN

Digitale Wasserzähler ermöglichen eine Zählerstandserfassung, ohne Zugang zum Wasserzähler. Bei den gängigen Wasserzählern wird mittels Funkablesegerät der Zählerstand erfasst.

Die Zählerstandserfassung der digitalen Wasserzähler von *Bernhard Wasserzähler* wurde direkt in WG-Online integriert. Dazu wird ein Android-Gerät sowie das Funkablesemodul MBWBLUE benötigt. In der Android-App *WG-Online* ist in der Navigation der Eintrag *Digitale Zählerstandserfassung* sichtbar. Dort finden Sie weitere Informationen zur digitalen Zählerstandserfassung. Es ist auch möglich, die Zählerstände auszulesen, ohne den Verbrauch zu verrechnen. Diese Funktion kann zur Lecksuche verwendet werden.

Um die digitale Zählerstandserfassung zu verwenden, muss zuerst Ihr Funkschlüssel hinterlegt werden. Bitte kontaktieren Sie dazu das Entwicklerteam unter *office@hiptmairit.at*.

### <span id="page-7-0"></span>ABGEGEBENE ABLESEKARTEN ERFASSEN

Wenn die Mitglieder die Ablesekarten per Post zum Büro zurücksenden, können Sie die Information schnell erfassen und verrechnen.

Klicken Sie dazu unter *Aktionen* → *Zähler* auf *Ablesekarten erfassen*. Hier können Sie die Zählernummer sowie den erfassten Zählerstand angeben. Die Verbrauchskosten werden automatisch verrechnet.

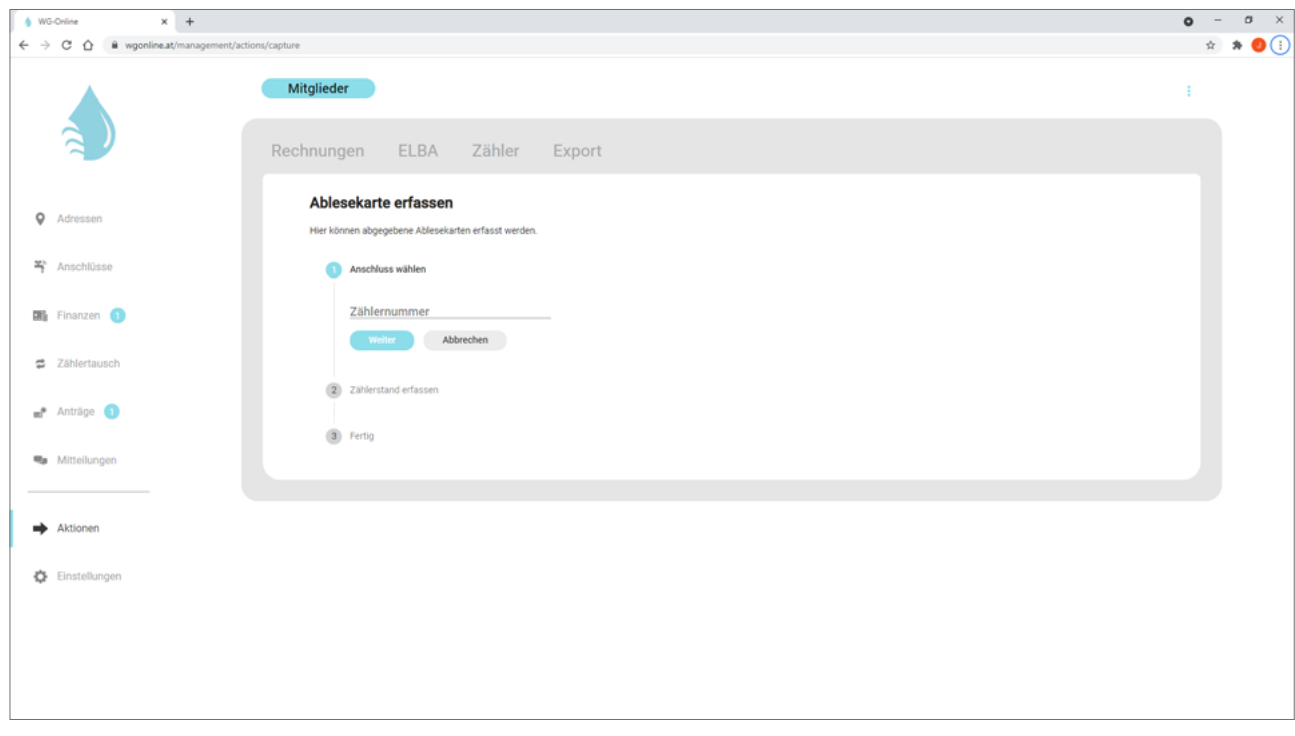

## <span id="page-8-0"></span>ZÄHLERSTANDSERFASSUNG ABSCHLIESSEN

Wenn alle Zählerstände erfasst wurden, können Sie anhand der folgenden Schritte die Zählerstandserfassung abschließen.

#### Stark abweichende Zählerstände kontrollieren

Die Anschlüsse, deren Verbrauch stark vom Verbrauch im Vorjahr abweicht, werden übersichtlich für Sie aufgelistet. Unter *Aktionen* → *Zähler* erscheint im Falle von stark abweichenden Zählerständen im Bereich Zählerstandserfassung die Schaltfläche *Zählerstände kontrollieren*.

Dort finden Sie eine Tabelle, in der die abweichenden Zählerstände aufgelistet werden. Sie können die Zählerstände bestätigen oder korrigieren.

#### Mindestverbrauch verrechnen

Um für Anschlüsse ohne Wasserzähler oder erfassten Zählerstand den Mindestverbrauch zu verrechnen, können Sie unter *Aktionen* → *Zähler* die Schaltfläche *Mindestverbrauch verrechnen* verwenden.

Nun wird für alle Anschlüsse ohne erfassten Zählerstand der Mindestverbrauch verrechnet.

Wenn Sie für einzelne Anschlüsse keinen Mindestverbrauch verrechnen möchten, können Sie beim Anschluss das Häkchen bei *Rechnungsstellung aktiv* deaktivieren. Nun wird der Mindestverbrauch nicht verrechnet.

#### Wasserkosten verrechnen

Die Wasserkosten werden direkt beim Erfassen bei den Adressen als Positionen vorgemerkt. Unter *Adressen* → *Adresse wählen* können Sie diese Positionen unter *Offene Posten* einsehen und bei Bedarf korrigieren.

Alle offenen Positionen aller Adressen können Sie unter *Aktionen* → *Rechnungen* durch einen Klick auf *Rechnungen erstellen* verrechnen. Die Positionen werden automatisch nach dem gewählten Anschluss gruppiert und als Rechnung bei der Adresse hinterlegt.

#### Rechnungen versenden

Um die Rechnungen nun an die Mitglieder zu versenden, können Sie unter *Aktionen* → *Rechnungen* die Rechnungen nach unterschiedlichen Filtern drucken. Die Rechnungen können auch per E-Mail versandt werden.

# <span id="page-9-0"></span>ANSCHLÜSSE

Anschlüsse werden verwendet, um die Informationen zur Liegenschaft und zum Wasseranschluss abzuspeichern.

### INFORMATIONEN ABRUFEN

In der *Mitgliederverwaltung* unter *Anschlüsse* können alle Anschlüsse aufgelistet werden. Mittels Suchfilter ist es möglich, einzelne Anschlüsse schneller zu finden.

Um weitere Informationen zum Anschluss abzurufen, können Sie auf die entsprechende Tabellenzeile in der Übersicht klicken.

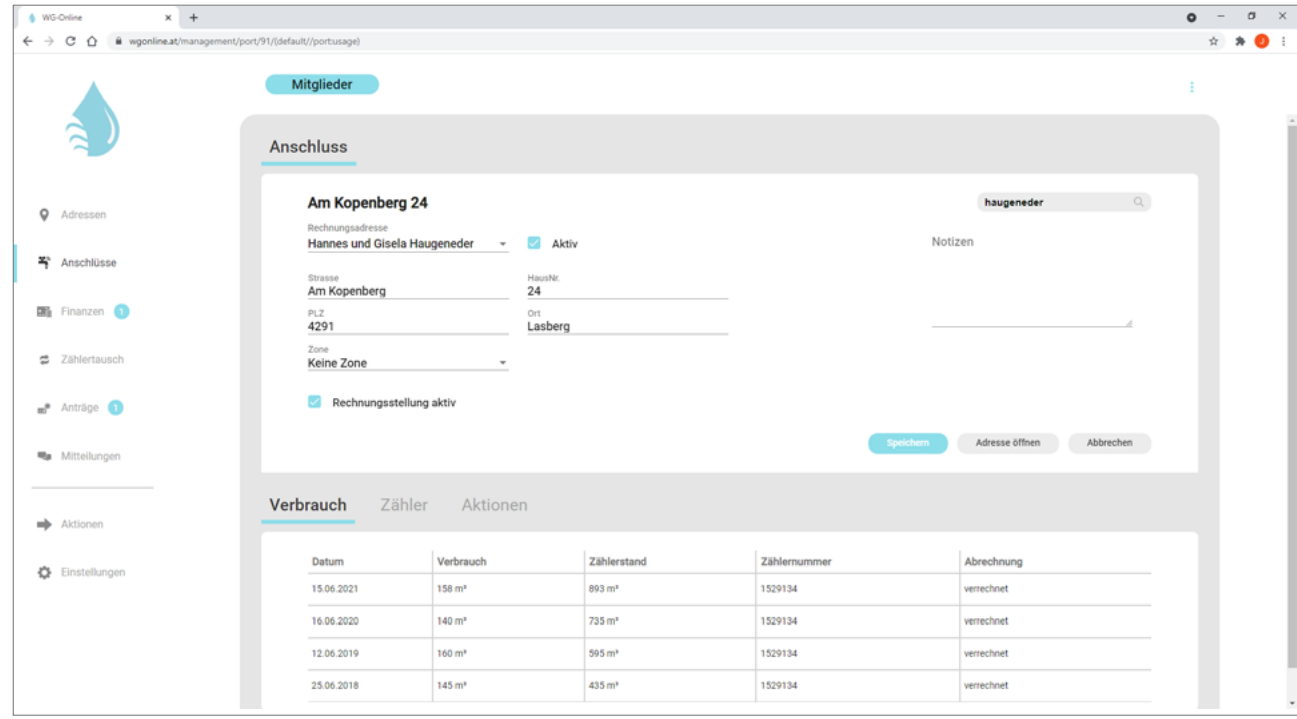

## <span id="page-10-0"></span>ANSCHLUSS BEARBEITEN

In der Detailansicht eines Anschlusses können die Informationen des Anschlusses bearbeitet werden. Durch einen Klick auf *Speichern*, kann das Bearbeiten abgeschlossen werden. Das Speichern ist nur dann möglich, wenn alle Pflichtfelder (Rechnungsadresse, Straße, ...) angegeben wurden.

Das *Löschen* eines Anschlusses ist über die grafische Benutzeroberfläche nicht möglich. Anstatt den Anschluss zu löschen, deaktivieren Sie bitte den Anschluss sowie die Rechnungsstellung.

#### Zählerstand korrigieren

Um den Zählerstand eines Anschlusses zu korrigieren, klicken Sie beim Anschluss auf *Aktionen* und dann auf *Zählerstand korrigieren*. Nun können Sie den gewünschten Wasserzähler wählen und den Zählerstand korrigieren.

Sie können wählen, ob die Korrektur verrechnet werden soll. Eine negative Korrektur des Zählerstandes wird als Gutschrift verbucht. Der Mindestverbrauch wird hierbei jedoch keinesfalls berücksichtigt.

### NEUEN ANSCHLUSS ERSTELLEN

Um einen neuen Anschluss zu erstellen, wählen Sie unter *Adressen* die gewünschte Adresse. Nun können Sie im unteren Bereich unter *Anschlüsse* einen neuen Anschluss erstellen. Bitte geben Sie nun die Informationen zum neuen Anschluss ein und klicken Sie anschließend auf *Speichern*.

Alternativ können sie den Anschluss auch anhand eines Antrages erstellen. Dazu können Sie bei einem Antrag mit positivem Bescheid unter *Entscheidung* die Adresse und den Anschluss erstellen. So werden alle Daten automatisch übernommen.

# <span id="page-11-0"></span>INSTALLIEREN & TAUSCHEN VON WASSERZÄHLERN

## WASSERZÄHLER FÜR NEUE ANSCHLÜSSE INSTALLIEREN

Nach dem erstellen eines Anschlusses können Sie unter *Zählertausch* → *Neue Anschlüsse* den Wasserzähler für einen neuen Anschluss installieren. Diese Aktion können Sie am besten direkt beim Installieren des Wasserzählers über Ihr Mobilgerät oder ein Tablet mit SIM-Karte durchführen.

Wählen Sie in der Auflistung den gewünschten Anschluss und klicken Sie auf *Installieren*. Nun können Sie die Informationen zum Wasserzähler angeben und optional eine Skizze der Armaturen erstellen.

Nun werden automatisch die Kosten des Wasserzählers als Rechnungsposition erstellt. Die Kosten der Zähler können unter *Einstellungen* → *Zähler* hinterlegt werden.

## WASSERZÄHLER TAUSCHEN

Unter *Zählertausch* → *Fällige* werden alle Wasserzähler aufgelistet, die im aktuellen Jahr aufgrund ihrer Nutzungsdauer getauscht werden sollen.

| TOUR PLANEN

Bevor Sie die Wasserzähler bei den Mitgliedern tauschen, können Sie eine Tour planen. Dazu markieren Sie unter *Zählertausch* → *Fällige* alle Wasserzähler, die Sie in der Tour tauschen wollen.

Wenn Sie aufgrund eines Schadens einen Wasserzähler tauschen wollen, der noch nicht das Ende seiner Nutzungsdauer erreicht hat, können Sie den Wasserzähler unter *Anschluss* → *Anschluss wählen* → *Zähler* → *Austausch beantragen* vormerken.

#### | WASSERZÄHLER TAUSCHEN

Unter *Zählertausch* → *Markiert* werden alle markierten Wasserzähler aufgelistet.

Nun können Sie den gewünschten Anschluss wählen. Sie werden nun aufgefordert, den Zählerstand abzulesen und die Daten zum neuen Wasserzähler anzugeben.

Die Kosten des Wasserverbrauches sowie die Kosten des Wasserzählers werden nun automatisch als Rechnungspositionen erstellt.

Bitte achten Sie hier besonders auf die Art des Wasserzählers (Analog / Digital). Diese Auswahl kann nachher nur noch vom Supportteam bearbeitet werden. Kontaktieren Sie uns in einem solchen Fall gerne unter *office@hiptmairit.at*.

# <span id="page-12-0"></span>ANTRÄGE

Die Antragsfunktion ist öffentlich für alle Besucher von *wgonline.at* verfügbar. Sie bietet den Besuchern die Möglichkeit, einen Neuanschluss oder eine Änderung eines Anschlusses zu Beantragen. Die Anwohner können alle notwendigen Daten online eingeben. Auch das Hochladen von Bauplänen ist möglich.

Ihr Team wird automatisch per E-Mail benachrichtigt, wenn ein neuer Antrag eingereicht wird. Auch der Antragsteller erhält nach dem Einreichen automatisiert eine E-Mail mit den Eckdaten zum Antrag.

Die Antragsfunktion können wir gerne an Ihre Bedürfnisse anpassen. Kontaktieren Sie uns gerne unter *office@hiptmairit.at*.

### ANTRAG EINSEHEN

In der Mitgliederverwaltung ist es möglich, alle Anträge einzusehen. Klicken Sie dazu in der *Mitgliederverwaltung* auf *Anträge*.

#### | ANTRAG MANUELL ERSTELLEN

Wenn Anträge im Papierformat eingereicht werden, können diese vom Team der Wassergenossenschaft einfach digitalisiert werden. Klicken Sie in der *Mitgliederverwaltung* unter *Anträge* auf *Neu*.

### ANTRAG ABWICKELN

WG-Online unterstützt Sie beim Abwickeln der Anträge. Von der Erstellung eines Angebotes bis hin zur Abrechnung können viele Schritte automatisiert durchgeführt werden.

#### Kosten berechnen

Nach dem Wählen eines Antrages können im oberen Bereich die Eckdaten zum Anschluss eingesehen werden. Die Kosten der mit dem Antrag verbundenen Arbeiten können im unteren Bereich unter *Kosten*  angegeben werden. Dazu ist es nur notwendig, die einzelnen Kostenpunkte anzugeben. Diese sind in der folgenden Grafik dargestellt. Die Positionen der Fixkosten können gerne an Ihre Bedürfnisse angepasst werden.

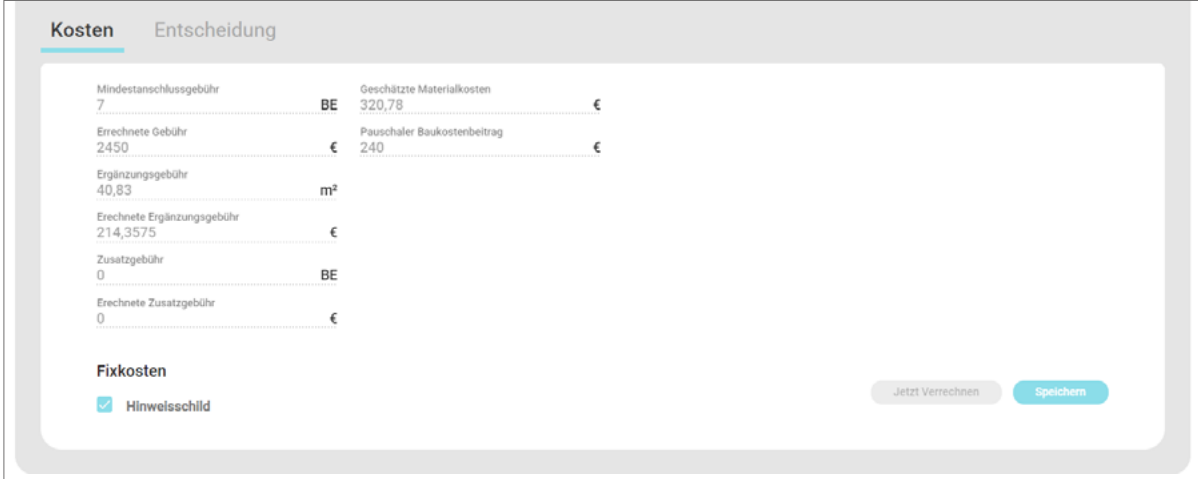

#### <span id="page-13-0"></span>Entscheidung treffen

Wenn die Genossenschaft eine Entscheidung getroffen hat, kann diese im System vermerkt werden. Wählen Sie dazu in der *Mitgliederverwaltung* unter *Anträge* den gewünschten Antrag. Nun klicken Sie auf *Entscheidung* und wählen die gewünschte Option.

Nach dem Wählen der Entscheidung können Sie direkt den Bescheid als PDF-Datei generieren.

#### Adresse & Anschluss erstellen

Als nächsten Schritt können Sie die Adresse sowie den Anschluss erstellen. Dazu finden Sie unter *Entscheidung* alle notwendigen Informationen.

#### Kosten verrechnen

Nach dem Erstellen der Adresse können die Kosten der Anschlussherstellung verrechnet werden. Klicken Sie dazu beim gewünschten Antrag unter *Kosten* auf *jetzt verrechnen*. Bei der entsprechenden Adresse werden die Positionen nun als *offene Posten* hinterlegt. Dort können diese auch eingesehen und angepasst werden. Auch die Rechnung kann hier erstellt werden.

#### Wasserzähler installieren

Nun muss als finaler Schritt nur noch der Zähler installiert werden. Klicken Sie dazu in der *Mitgliederverwaltung* unter *Zählertausch* auf *Neue Anschlüsse*. Hier wählen Sie den Anschluss und klicken Sie auf *Installieren*.

Nun können Sie die Daten des Wasserzählers angeben. Die Zählerkosten werden automatisch in Rechnung gestellt.

# <span id="page-14-0"></span>FINANZEN: EINNAHMEN

### RECHNUNGEN ERSTELLEN

Um Kosten an ein Mitglied oder an Außenstehende zu verrechnen, wählen Sie in der *Mitgliederverwaltung* unter *Adressen* die gewünschte Adresse. Im unteren Bereich können Sie unter *Offene Posten* die Positionen einsehen und bearbeiten, die noch nicht in Rechnung gestellt wurden.

Durch Klicken auf *Position hinzufügen* kann ein neuer Eintrag erstellt werden.

Um die Positionen nun zu Verrechnen, können Sie in dieser Ansicht auf *Rechnung erstellen* klicken. Nun werden automatisch die Positionen verrechnet. Die Rechnung ist nun bei der Adresse unter *Rechnungen*  sowie in der *Mitgliederverwaltung* unter *Finanzen* sichtbar. Hier kann die Rechnung auch als PDF-Datei gedruckt werden.

### RECHNUNGEN EINSEHEN & BEARBEITEN

In der *Mitgliederverwaltung* unter *Finanzen* sind alle bisher gestellten Rechnungen sichtbar. Solange die Rechnung nicht bezahlt oder storniert wurde, können die Positionen auch angepasst werden.

### RECHNUNGEN AUSSENDEN

Nach dem Wählen der Rechnung unter *Finanzen* kann durch Klicken auf *PDF öffnen* die Rechnung im PDF-Format eingesehen und gedruckt werden.

#### | MEHRERE RECHNUNGEN AUSSENDEN

In der *Mitgliederverwaltung* unter *Aktionen* → *Rechnungen* können alle ausstehenden Rechnungen nach unterschiedlichen Auswahlkriterien auf einmal gedruckt werden.

Es ist auch möglich, alle ausstehenden Rechnungen per E-Mail an die Empfänger zu versenden.

### RECHNUNGSSTATUS AKTUALISIEREN

Nach Wählen der Rechnung unter *Finanzen* kann dort der Rechnungsstatus geändert werden.

| RECHNUNG ALS BEZAHLT MARKIEREN

Durch Klicken auf *Bezahlt* kann dieser Status gesetzt werden. Nun ist ein Bearbeiten und Stornieren der Rechnung nicht mehr möglich.

#### | RECHNUNG STORNIEREN

Um eine gestellte Rechnung zu stornieren, können Sie hier auf *Rechnung stornieren* klicken. Nun wird der Rechnungsstatus aktualisiert. Das Stornieren wird auch in der Buchhaltungsübersicht vermerkt.

### <span id="page-15-0"></span>RECHNUNGEN AUTOMATISCH ABBUCHEN

Rechnungen von Mitgliedern mit hinterlegten Bankinformationen können direkt abgebucht werden. Hierfür ist eine spezielle Software Ihrer Bank notwendig.

Unter *Aktionen* → *ELBA* klicken Sie bitte auf *Rechnungen kassieren*. Nun können Sie den Export als *CSV-Datei herunterladen*.

Bitte importieren Sie diese Datei in der Anwendung Ihrer Bank. Danach klicken Sie auf *Überweisung durchgeführt*, um die Aktion abzuschließen.

# <span id="page-16-0"></span>FINANZEN: AUSGABEN

Auch Ihre Ausgaben können Sie mit WG-Online erfassen. Es ist auch möglich, die Überweisung von mehreren Ausgaben auf einmal durchzuführen.

## PDF-RECHNUNG HOCHLADEN

Um eine PDF-Rechnung hochzuladen, klicken Sie in der *Mitgliederverwaltung* auf *Finanzen* und dann auf *Ausgaben*. Nun können Sie auf *Rechnung hochladen* klicken. Nach dem Wählen der Rechnung wird diese hochgeladen und geöffnet. Bitte geben Sie nun noch die gewünschten Informationen an und klicken Sie auf *Speichern*.

Optional ist es auch möglich, die Scanfunktion bei Ihrem Scanner so einzurichten, dass Rechnungen direkt nach dem Scannen automatisch importiert werden und so direkt in WG-Online aufscheinen.

### AUSGABEN BEARBEITEN

Um eine Ausgabe zu öffnen, klicken Sie in der *Mitgliederverwaltung* unter *Finanzen* auf *Ausgaben* und wählen Sie den gewünschten Eintrag in der Tabelle.

Hier können Sie nun die Informationen zur Ausgabe anpassen.

## AUSGABEN AUTOMATISCH ÜBERWEISEN

Um die Überweisung der Ausgaben automatisiert durchzuführen, müssen bei den Rechnungen die Bankinformationen des Empfängers (Empfänger, IBAN, Zahlungsreferenz) unbedingt angegeben werden.

Zum Durchführen der Überweisungen ist eine spezielle Software Ihrer Bank notwendig.

Unter *Aktionen* → *ELBA* klicken Sie bitte auf *Überweisungen durchführen*. Nun können Sie den Export als *CSV-Datei herunterladen*.

Bitte importieren Sie diese Datei in der Anwendung Ihrer Bank. Danach klicken Sie auf *Überweisung durchgeführt*, um die Aktion abzuschließen.

# <span id="page-17-0"></span>MITTEILUNGEN

Mitteilungen können verwendet werden, um Mitglieder schnell und einfach über wichtige Geschehnisse zu informieren. Die Informationen können per E-Mail versendet oder als Serienbrief gedruckt werden.

## MITTEILUNGEN VERWALTEN

Um Mitteilungen zu verwalten klicken Sie in der *Mitgliederverwaltung* auf *Mitteilungen*. Hier können Sie neue Mitteilungen erstellen sowie bestehende bearbeiten.

## MITTEILUNGEN VERÖFFENTLICHEN

Um eine Mitteilung zu veröffentlichen, wählen Sie zuerst die Mitteilung. Im unteren Bereich der Mitteilungsansicht stehen verschiedene Funktionen zum Drucken und zum Versenden der Mitteilungen zur Verfügung.

# <span id="page-18-0"></span>LISTEN & AUSWERTUNGEN

Diese Funktionen können verwendet werden, um Daten an Partner wie die Gemeinde (Abwasser) weiterzugeben, sowie um wichtige Informationen in Papierform zu archivieren.

Sollte für Ihre Abläufe die passende Exportfunktion nicht verfügbar sein, kontaktieren Sie uns gerne unter *office@hiptmairit.at*.

## STIMMI ISTF

Die Stimmliste enthält alle Mitglieder sowie die Anzahl der Anschlüsse pro Mitglied. Der Datenexport ist als PDF-Datei unter *Aktionen* → *Export* → *Stimmliste* verfügbar.

## SIEDLUNGSÜBERSICHT

Um einen schnellen Überblick über alle Siedlungen sowie der Anzahl der Anschlüsse pro Siedlung zu erhalten, kann eine Siedlungsübersicht exportiert werden. Der Datenexport ist als PDF-Datei unter *Aktionen* → *Export* → *Siedlungsübersicht* verfügbar.

## WASSERVERBRAUCH-EXPORT

Um im Bedarfsfall die Abwasserpartner über den Wasserverbrauch der Mitglieder zu informieren, kann eine Verbrauchsübersicht für jeden beliebigen Zeitraum erstellt werden. Der Datenexport ist als PDF-Datei unter *Aktionen* → *Export* → *Verbrauchs-Export* verfügbar.

## BUCHHALTUNGS-ÜBERSICHT

Alle gestellten Rechnungen sowie alle Rechnungskorrekturen, Änderungen und Ihre verbuchten Ausgaben werden protokolliert. Die Exportdatei enthält alle notwendigen Informationen und ist als PDF-Datei unter *Aktionen* → *Export* → *Rechnungen* verfügbar.

## ZÄHLERTAUSCH-ÜBERSICHT

Alle Zähler, die an einem bestimmten Tag getauscht wurden, können als PDF-Datei unter *Aktionen* → *Zähler* → *Zählertausch* exportiert werden.

# <span id="page-19-0"></span>ALLGEMEINE EINSTELLUNGEN

Die allgemeinen Einstellungen Ihrer Wassergenossenschaft können Sie in der *Mitgliederverwaltung* unter *Einstellungen* bearbeiten. Hier können Sie die Kontaktdaten, unterschiedliche Informationen zur Rechnungsstellung, die Wasser- und Wasserzählerkosten sowie Ihre Versorgungszonen bearbeiten.

# BENUTZERVERWALTUNG

Um auf WG-Online zuzugreifen, wird ein Benutzer benötigt. Die Zugangsdaten können von der Wassergenossenschaft selbst gepflegt werden.

Die Benutzer können Sie in der *Mitgliederverwaltung* unter *Einstellungen* → *Benutzer* verwalten.

### BERECHTIGUNGEN

Jedem Benutzer können unterschiedliche Berechtigungen vergeben werden. Dadurch können jedem Teammitglied die richtigen Funktionen freigeschaltet werden.

- | ADRESSEN Einsehen und Bearbeiten von Adressen und Anschlüssen
- | ERFASSEN VON ZÄHLERSTÄNDEN Erfassen von abgegebenen Ablesekarten unter *Aktionen*
- | LISTEN & AUSWERTUNGEN Aufrufen von Exportfunktionen unter *Aktionen* → *Export*
- | FINANZEN Einsehen und Bearbeiten von Rechnungen und Ausgaben
- | MELDUNGEN Einsehen, Bearbeiten und Aussenden von Meldungen
- | ZÄHLERTAUSCH

Durchführen des Zählertausches, Erfassen des alten Zählerstandes beim Tauschen eines Zählers, Installieren von neuen Zählern

- | ANTRÄGE Einsehen sowie manuelles erstellen und abwickeln von Anträgen
- | ADMINISTRATION

Umfassende Berechtigungen. Vergeben Sie diese Berechtigung nur an vertrauenswürdige Personen. Personen mit dieser Berechtigung können auch Ihnen Berechtigungen entziehen und gravierende Änderungen in WG-Online vornehmen.

# <span id="page-20-0"></span>ANLAGEN VERWALTEN

Mit dieser Funktion können die Anlagen zur Wasserbereitstellung verwaltet und dokumentiert werden. Es ist auch möglich, einmalige oder wiederkehrende Wartungsaufgaben zu planen und den Wartungsverlauf zu dokumentieren.

### ANLAGE VERWALTEN

Um Anlagen zu verwalten klicken Sie in der *Anlagenverwaltung* auf *Anlagen*. Hier können Sie neue Anlagen erstellen sowie bestehende bearbeiten.

### ANLAGENBLATT DRUCKEN

Anlagenblätter können verwendet werden, um die erfassten Informationen auf Papier zu bringen.

#### | EINZELNES ANLAGENBLATT DRUCKEN

Um das Anlagenblatt für eine Anlage zu erstellen, klicken Sie in der *Anlagenverwaltung* auf *Anlagen*. Hier wählen Sie nun die gewünschte Anlage. Klicken Sie nun auf das Symbol Dneben der Anlagennummer. In einem neuen Fenster wird nun das Anlagenblatt als PDF-Datei geöffnet.

#### | MEHRERE ANLAGENBLÄTTER DRUCKEN

Um das Anlagenblatt für mehrere Anlage zu erstellen, klicken Sie in der *Anlagenverwaltung* auf *Anlagen*. Hier können Sie nun mittels Suchfunktion die Anlagen nach Ihren Bedürfnissen filtern. Klicken Sie nun auf das Symbol D neben der Überschrift. In einem neuen Fenster werden nun die Anlagenblätter als PDF-Datei geöffnet.

# WARTUNGSAUFGABEN

Durch die Verwendung von Wartungsaufgaben hat das gesamte Team einen guten Überblick über anstehende und bereits durchgeführte Aktivitäten bezüglich der Wartung von Anlagen.

### WARTUNGSAUFGABE PLANEN

Um Wartungsaufgaben zu verwalten, klicken Sie in der *Anlagenverwaltung* auf *Wartungsaufgaben*. und *Aufgaben bearbeiten*. Nun wählen Sie entweder eine bestehende Aufgabe oder klicken Sie auf *Neu* um eine Aufgabe zu erstellen. Nun können Sie die Aufgabe beschreiben, ein Aufgaben-Intervall (Einmalig, Jährlich, Halbjährlich, ...) angeben und den Anlagen-Typ (Kategorie) sowie eine Anlage wählen.

Wenn Sie nur einen Anlagen-Typ auswählen, wird die Aktivität für alle Anlagen der Kategorie geplant. Nach dem Speichern der Wartungsaufgabe ist diese bereits im Wartungskalender ersichtlich.

## <span id="page-21-0"></span>WARTUNG DURCHFÜHREN

Alle anstehenden Wartungsaufgaben werden im Wartungskalender in der *Anlagenverwaltung* unter *Wartungsaufgaben* dargestellt.

Zum Durchführen einer Wartungsaufgabe wählen Sie den entsprechenden Kalendereintrag. Nun können Sie wählen, ob Sie die Anlage automatisch durch Fotografieren der blauen Anlagen-Plakette oder manuell in der Liste auswählen möchten.

| Das Scannen der Plakette hat den zusätzlchen Vorteil, dass alle Angaben auf der Plakette (Dimension, ...) automatisch in das System übernommen wird.

Nach dem Wählen der Anlage erscheint das Info-Fenster. Hier sind alle Informationen zur Wartungsaufgabe dargestellt. Im Ergebnisbereich können Sie die Maßnahmen dokumentieren und durch einen Klick auf *Fertig* bestätigen. Wenn für diese Anlage eine weitere Wartung notwendig ist, können Sie auch die Schaltfläche *Weitere Wartung notwendig* zum Speichern der Aktivität verwenden. In diesem Fall wird automatisch eine neue Wartungsaufgabe erstellt.

Falls für die Anlage welche gerade gewartet wird kein Umgebungsfoto vorhanden ist, öffnet sich nach dem Speichern automatisch die Kamerafunktion. Hiermit können Sie ein Umgebungsfoto aufnahmen. Wenn Sie kein Foto aufnehmen möchten, klicken Sie auf die *Zurück*-Schaltfläche, welche links oben dargestellt wird.

# <span id="page-22-0"></span>VIEL FREUDE BEIM ARBEITEN MIT WG-ONLINE!

Richten Sie Ihre Fragen, Anregungen und Wünsche gerne und jederzeit an: **Jonas Hiptmair // office@hiptmairit.at // 0650 21 000 66 // www.hiptmairit.at**